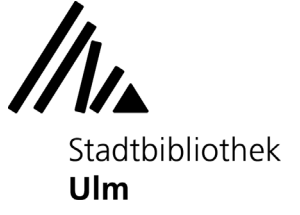

# **Erste Schritte: Digitalisierung von Schallplatten**

Am Musik-PC in der Musikabteilung der Stadtbibliothek Ulm (Zentralbibliothek, 3. Oberschoss) können Sie Ihre Schallplatten mithilfe eines USB-Plattenspielers digitalisieren.

## **1) Schallplattenspieler vorbereiten**

Öffnen Sie die Abdeckhaube des Plattenspielers. Legen Sie Ihre Schallplatte auf den Plattenteller.

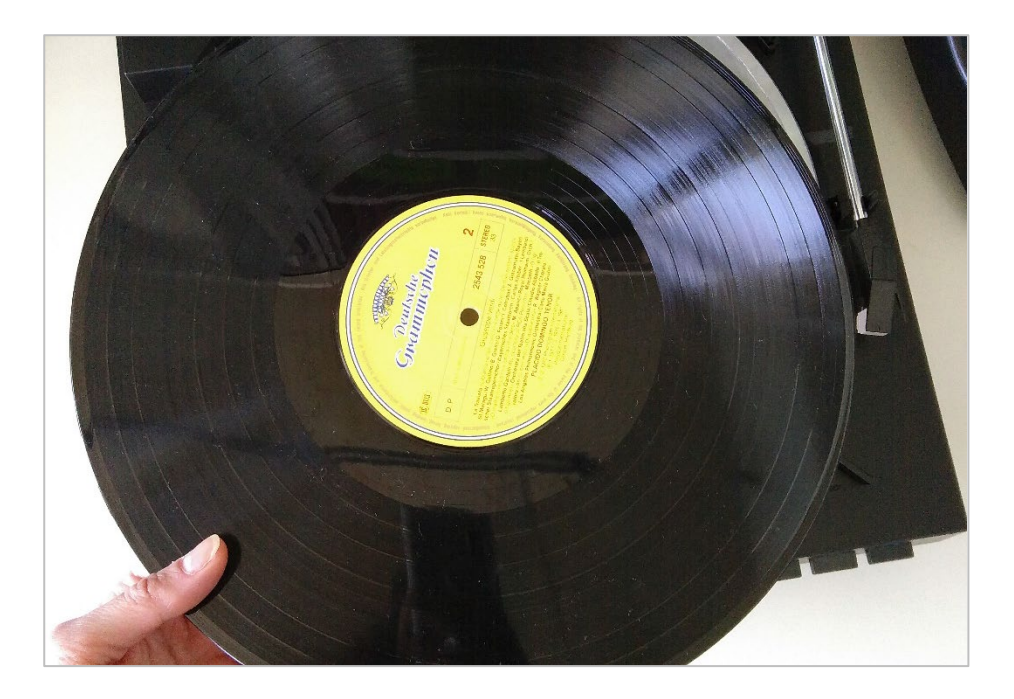

Stellen Sie mit dem Wahlhebel (an der vorderen rechten Ecke des Geräts) die passende Plattengröße ein (30 cm für große Schallplatten; 17 cm für kleine Singleplatten).

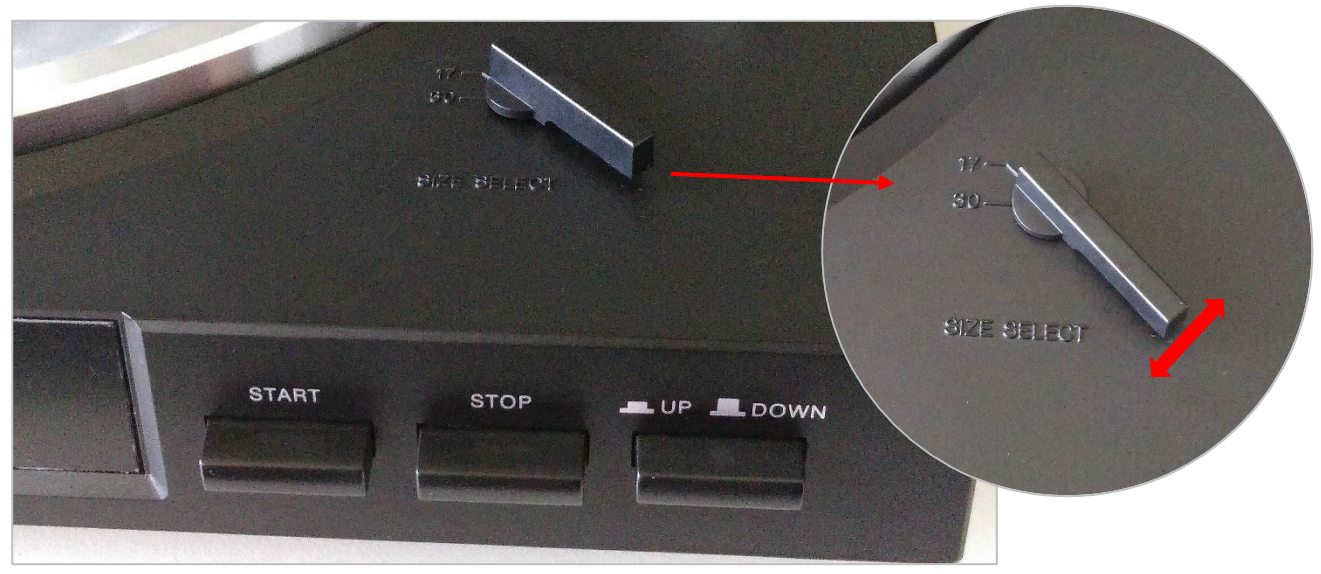

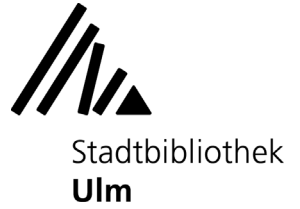

Mit der Taste "Speed" (an der vorderen linken Ecke des Geräts) können Sie die Abspielgeschwindigkeit einstellen. Große Schallplatten mit einem Durchmesser von 30 cm sollten mit einer Geschwindigkeit von 33 U/min (= Umdrehungen pro Minute) abgespielt werden, kleine Singleplatten benötigen eine Geschwindigkeit von 45 U/min.

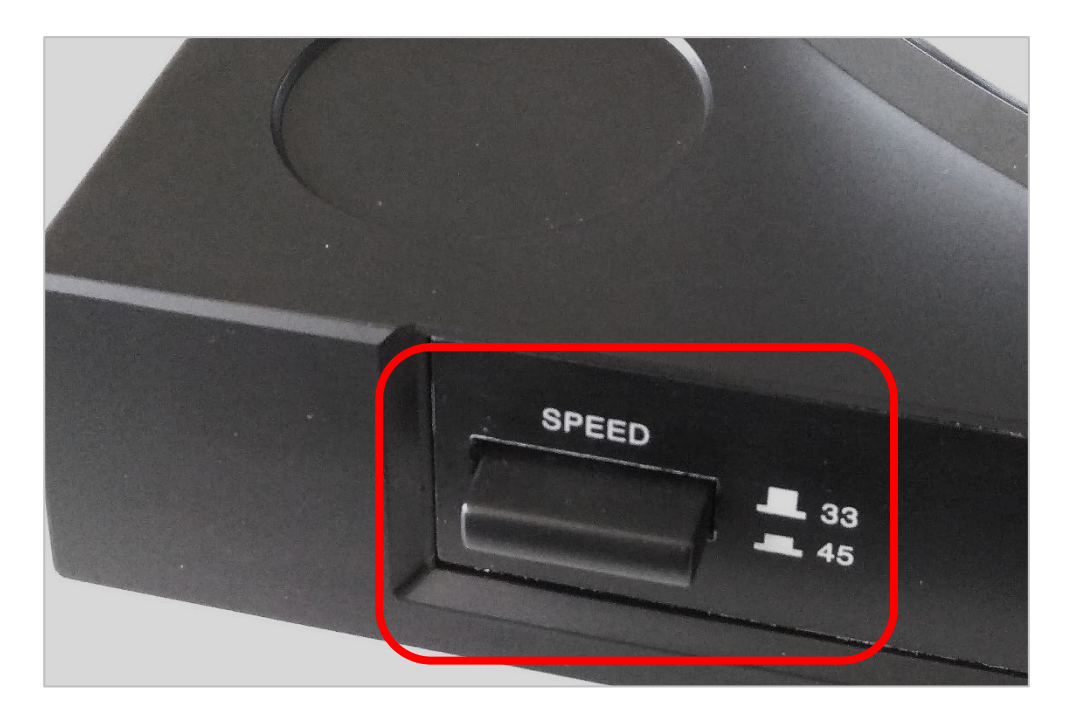

Entfernen Sie die Nadelschutzkappe von der Abspielnadel.

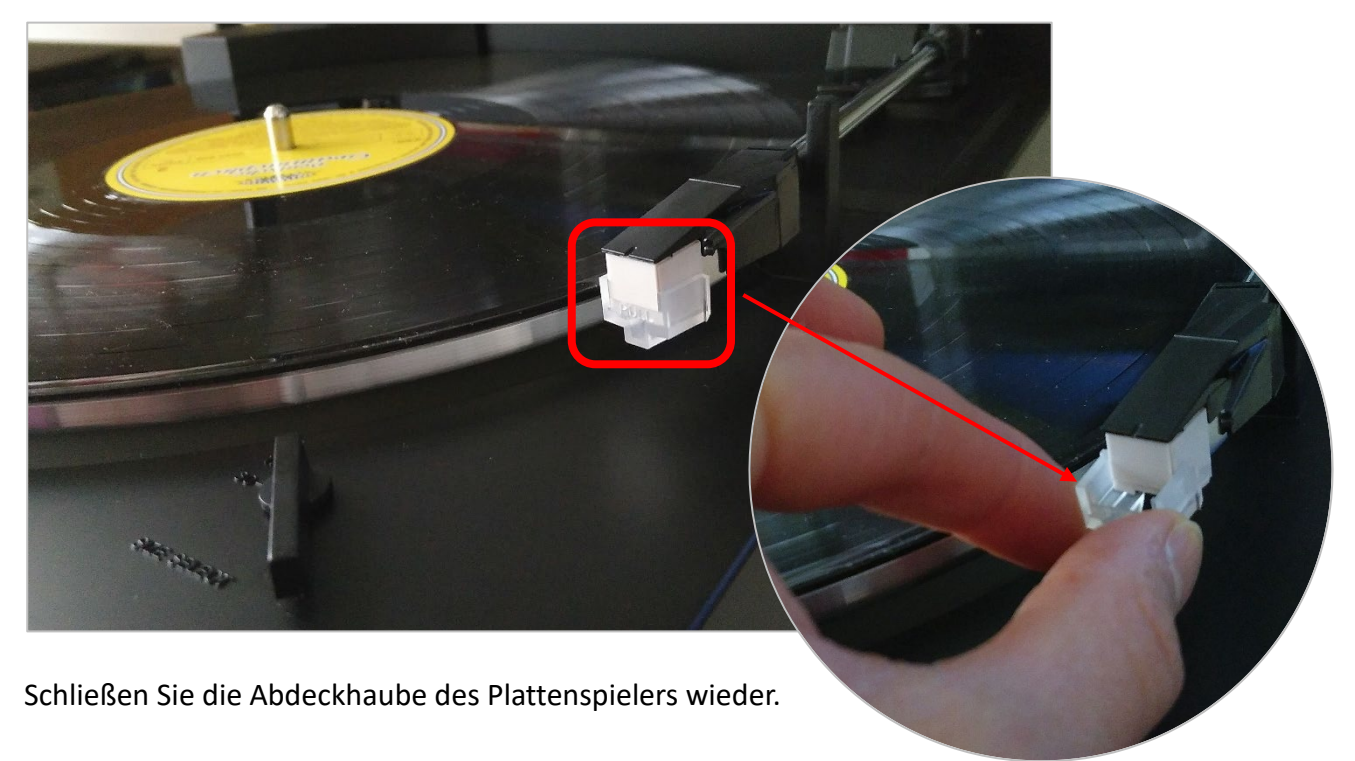

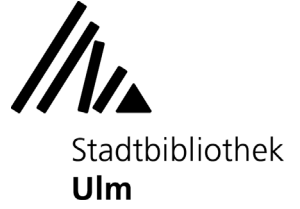

# **2) Digitalisierungssoftware für die Aufnahme vorbereiten**

Öffnen Sie die Audiobearbeitungssoftware "Audacity" auf der Startseite des Musik-PCs. Wählen Sie in der oberen Menüleiste des Programms den Schallplattenspieler als Aufnahmegerät aus. Es handelt sich um das Gerät "Line (3 - USB AUDIO CODEC)".

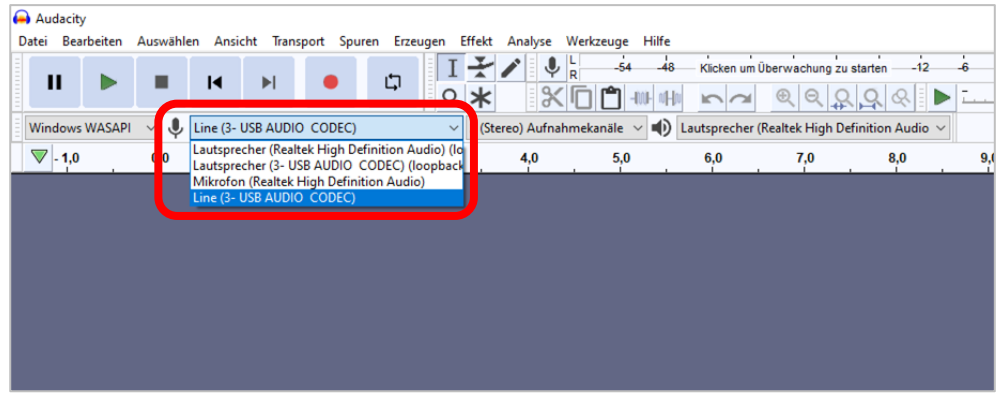

Stellen Sie den gewünschten Audiokanal ein (Mono oder Stereo).

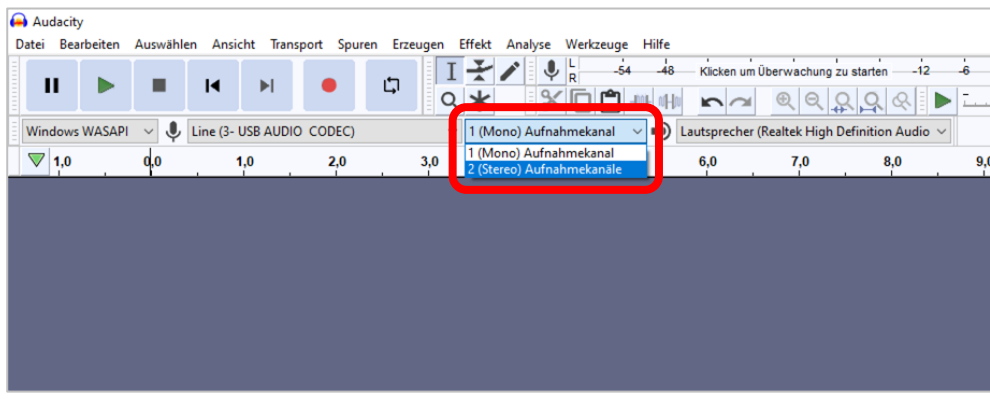

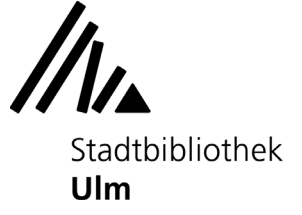

#### **3) Schallplattenmusik aufnehmen**

Starten Sie den Plattenspieler. Der Startknopf befindet sich am vorderen rechten Rand des Geräts.

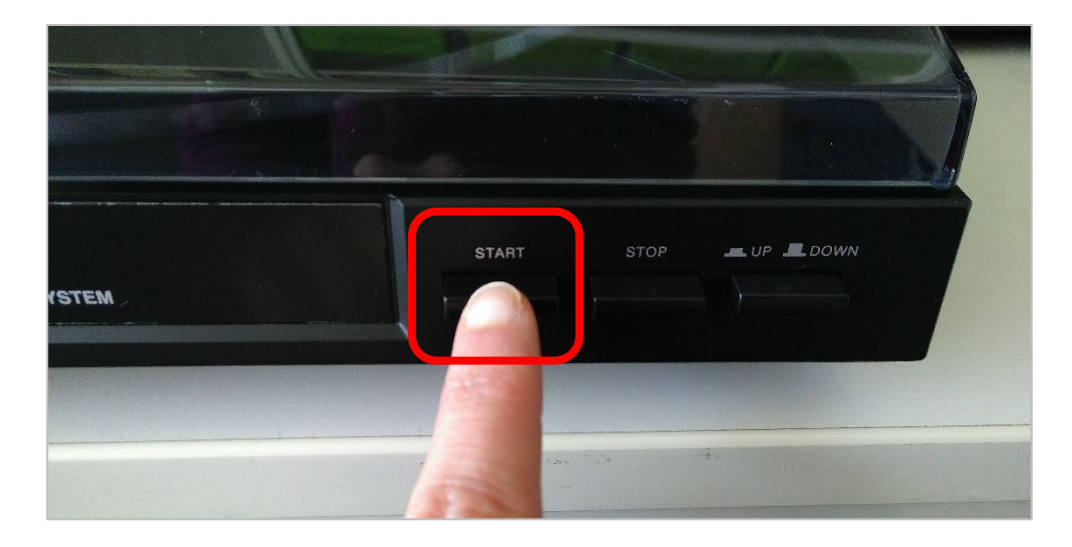

Starten Sie Ihre Aufnahme, indem Sie in der oberen Menüleiste von Audacity auf "Aufnahme" (Feld mit rotem Punkt) klicken.

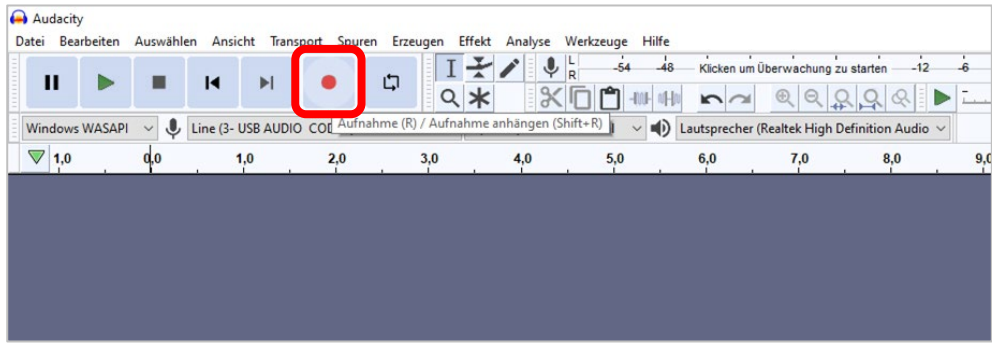

Es öffnet sich eine neue Audiospur, die den Inhalt der Schallplatte aufzeichnet.

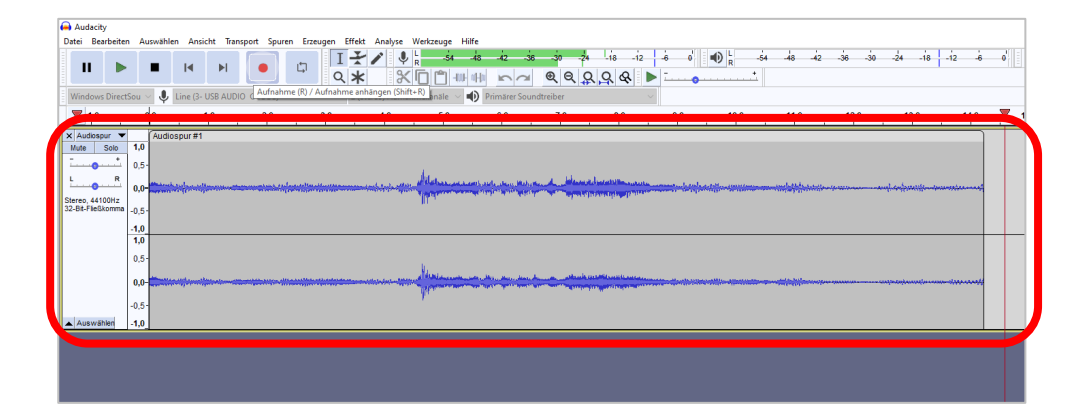

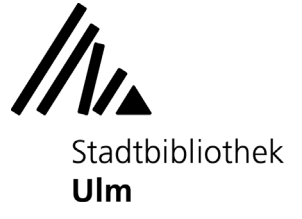

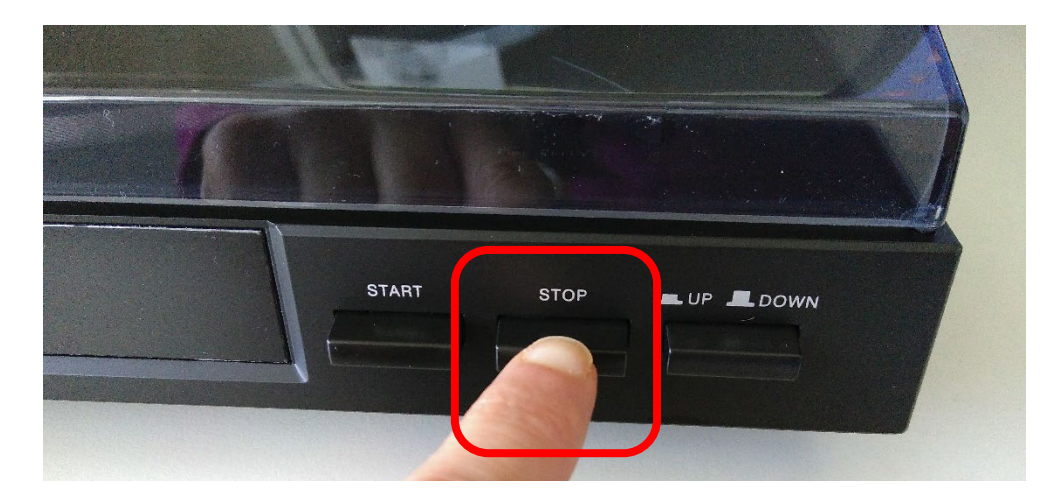

Wenn Sie alle Stücke auf aufgezeichnet haben, was Sie digitalisieren möchten, klicken Sie die Stopp-Taste des Schallplattenspielers. Sie befindet sich am vorderen rechten Rand des Geräts.

Beenden Sie anschließend die Aufnahme in Audacity, indem Sie in der oberen Menüleiste auf "Stopp" (Feld mit schwarzem Quadrat) klicken.

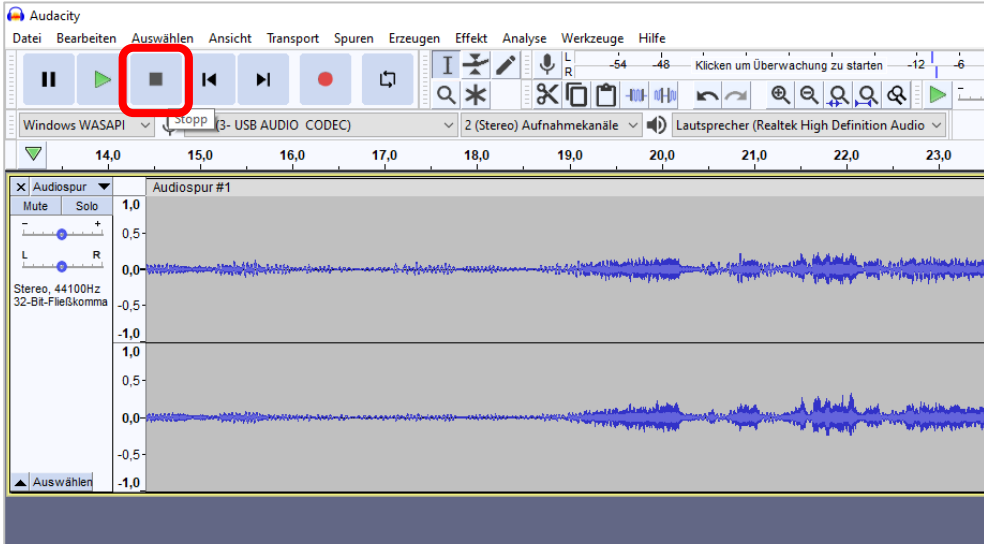

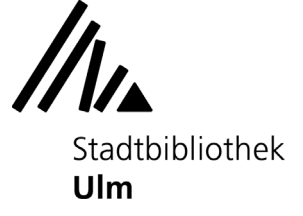

## **4) Audiospur abspielen**

Setzen Sie den Kopfhörer des Musik-PCs auf. Wählen Sie in der unteren Menüleiste den Lautsprecher des Musik-PCs als Wiedergabegerät aus.

Es handelt sich um den Lautsprecher "Realtek High Definition Audio".

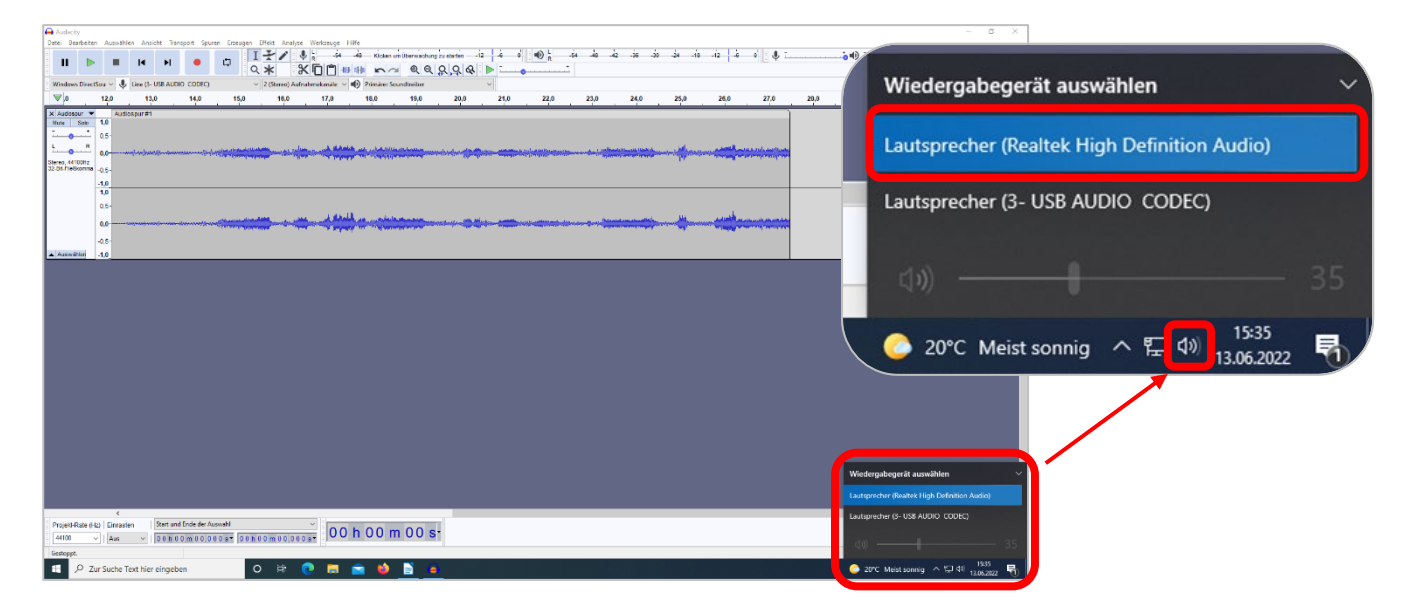

Klicken Sie in der oberen Menüleiste auf den grünen Pfeil, um sich Ihre Aufnahme vorspielen zu lassen. Mit einem Klick auf die beiden schwarzen Balken lässt sich der Abspielmodus anhalten (Pause); mit einem Klick auf das schwarze Quadrat wird er gestoppt.

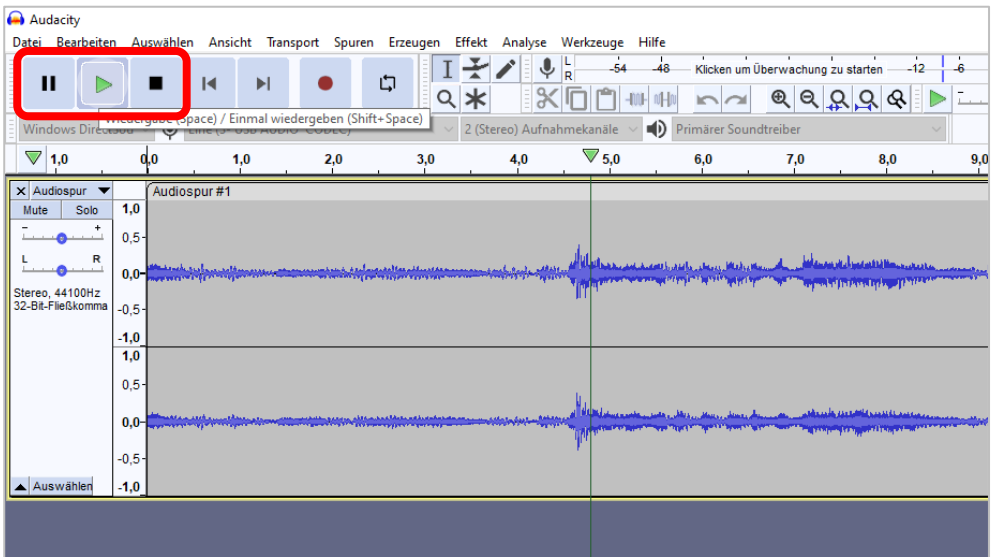

Sie können die Audiospur schneiden und / oder auf andere Weise weiterbearbeiten. Mehr dazu in der Anleitung "Erste Schritte: Audiobearbeitung mit Audacity" auf der Website der Musikabteilung der Stadtbibliothek Ulm.

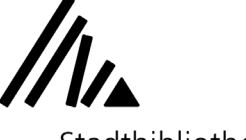

Stadtbibliothek **Ulm** 

## **5) Aufnahme als Audacity-File speichern**

**Bitte beachten Sie:** Wenn Sie sich vom Musik-PC abmelden, gehen alle von Ihnen vorgenommenen Änderungen verloren. Speichern Sie Ihre Aufnahme daher vor der Abmeldung auf einem externen Speichermedium (z.B. Ihrem USB-Stick) oder versenden Sie die Datei an Ihr persönliches E-Mail-Postfach oder Ihren Cloudspeicher.

Um Ihre Aufnahme zu speichern, klicken Sie im Reiter "Datei" auf "Projekt speichern unter".

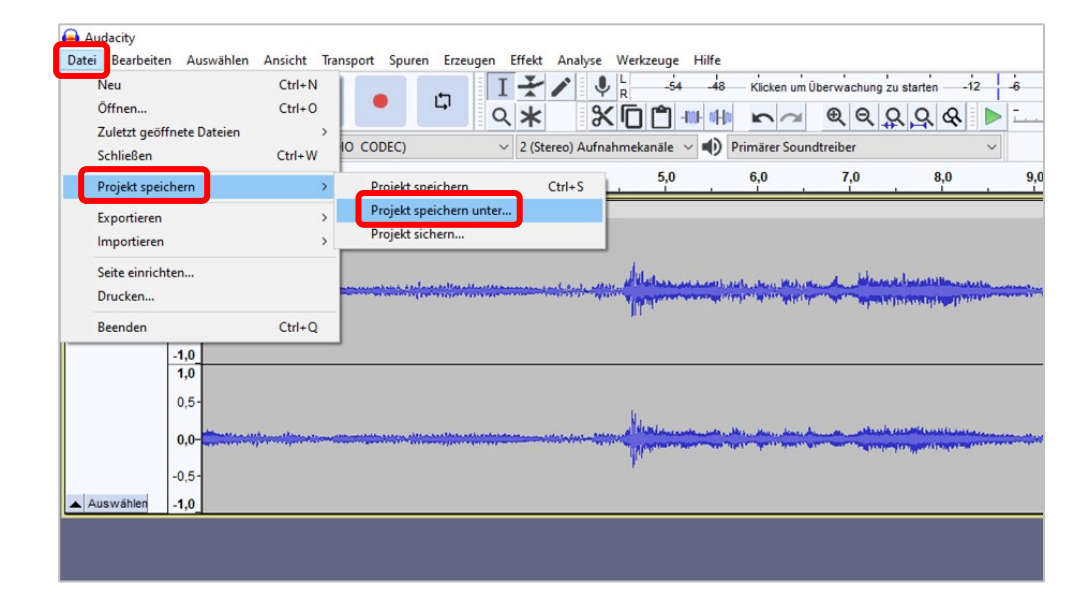

Es öffnet sich ein Fenster, in dem Sie sowohl den Titel Ihrer Datei als auch den Speicherort festlegen können. Das Projekt wird als Audacity-File (Dateiendung .aup3) gespeichert; Sie können diese zu einem anderen Zeitpunkt mit Audacity weiterbearbeiten.

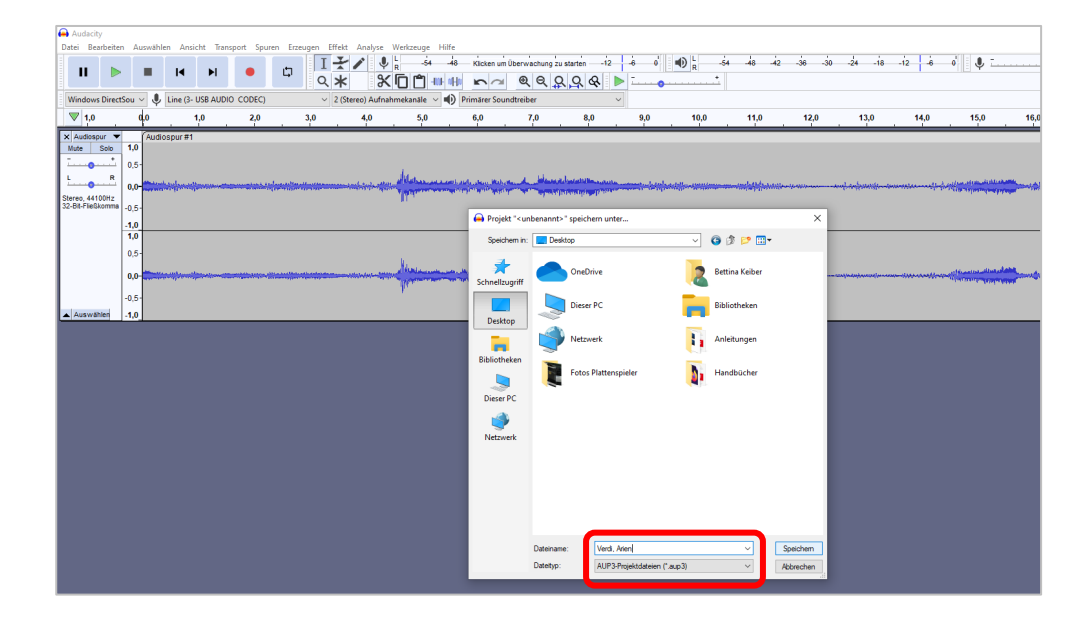

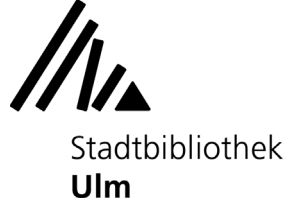

# **6) Audio-Datei als MP3, WAV o.ä. exportieren**

Um Ihre Schallplattenaufnahme in ein digitales Abspielformat zu überführen, klicken Sie im Reiter "Datei" auf "Exportieren".

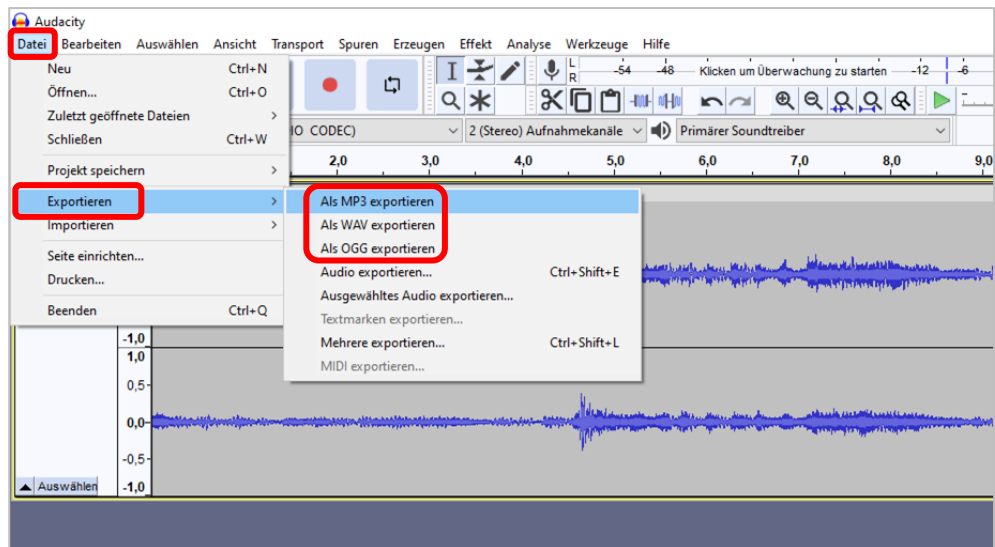

Wählen Sie das gewünschte Audioformat und den Speicherort aus.

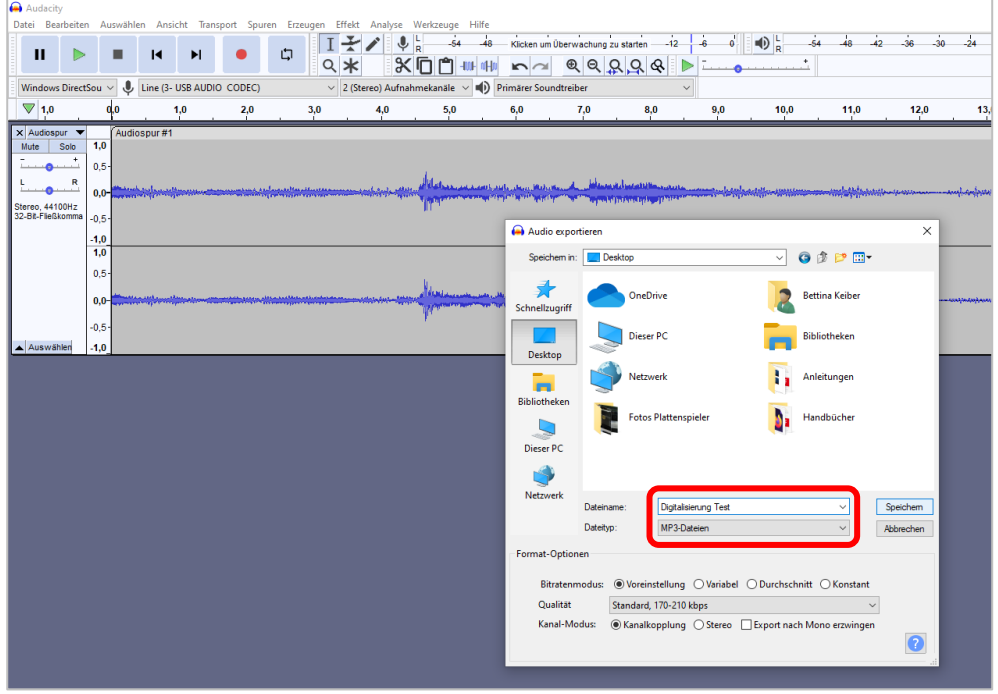

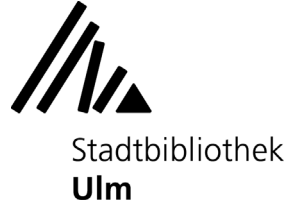

Geben Sie in dem sich nun öffnenden Fenster noch die Metadaten Ihrer Audiodatei ein (z.B. Schallplatten-Titel, Künstlername, Genre...). Diese Informationen werden Ihnen später beim Abspielen der Datei in den verschiedenen Audioplayern angezeigt.

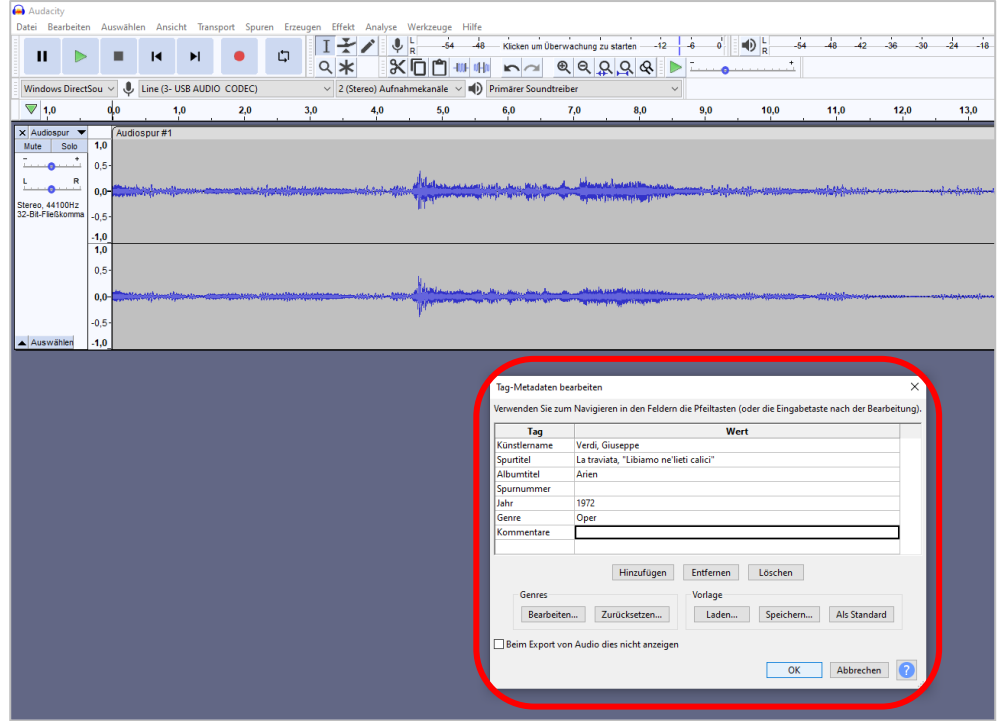